# NKAP

**Outil de gestion intégral des associations et des tontines.**

*Dans ce document :*

- **Préalables**
- **Gestion des membres**
- **Centre de messagerie**

www.nkap.fr

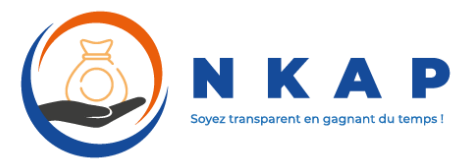

# MANUEL D'UTILISATION DU SITE (Partie 1)

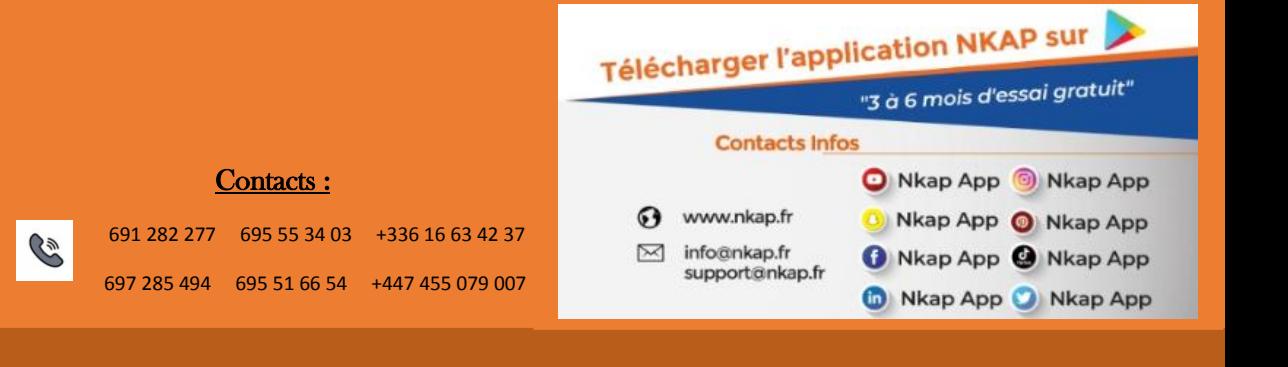

# Sommaire

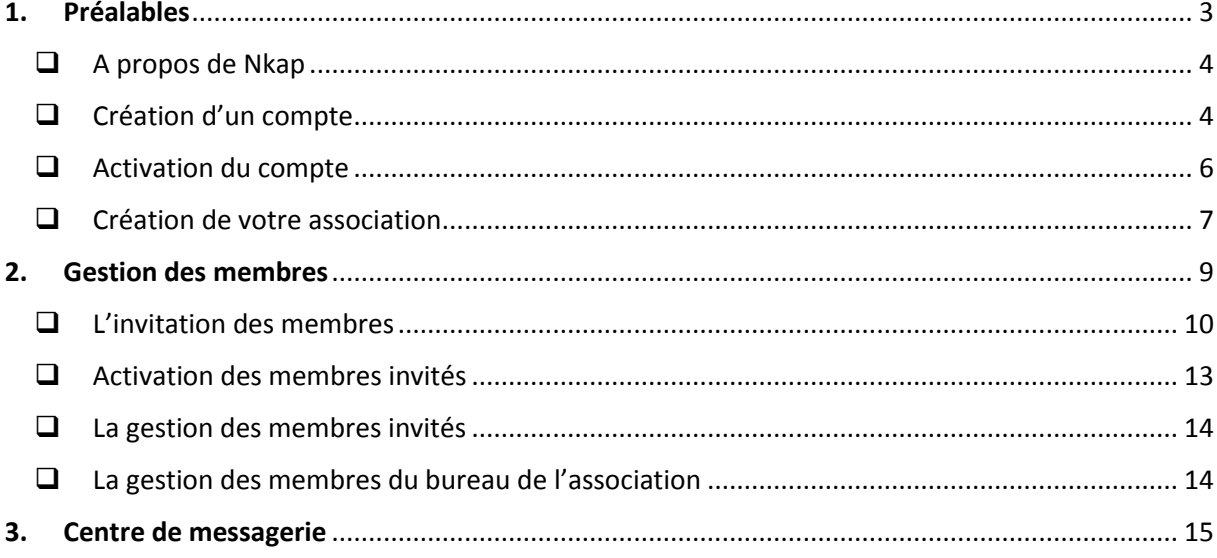

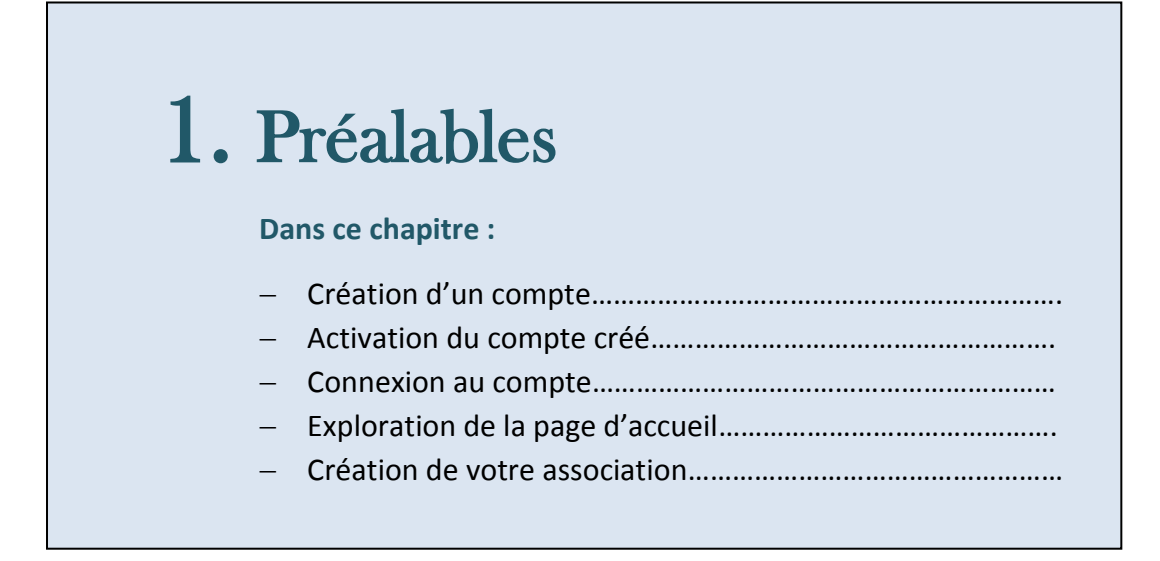

# <span id="page-3-0"></span>**A propos de Nkap**

Nkap est un outil permettant la gestion intégrale des associations. Il permet d'établir, d'enregistrer, d'analyser et de communiquer les toutes les actions entreprises dans une association, pour une totale transparence dans la direction de celle-ci.

Utiliser les modules de cet outil pourrait de temps en temps s'avérer complexe. La présence de ce guide a donc pour but d'assister tous les utilisateurs qui rencontreront des blocages lors de la manipulation.

Ce manuel d'utilisation offre une vue d'ensemble des fonctionnalités de l'application et donne pas à pas les étapes à suivre pour la réalisation des différentes tâches.

### <span id="page-3-1"></span>**Création d'un compte**

La page d'inscription est accessible via le lien [www.Nkap.fr](http://www.nkap.fr/) pour tout ordinateur ou Smartphone possédant une connexion internet active. Ce lien redirige tout utilisateur vers la page d'accueil du site.

 Pour créer un nouveau compte cliquez sur le bouton « **Connexion** » à l'extrémité supérieure gauche de la page de connexion

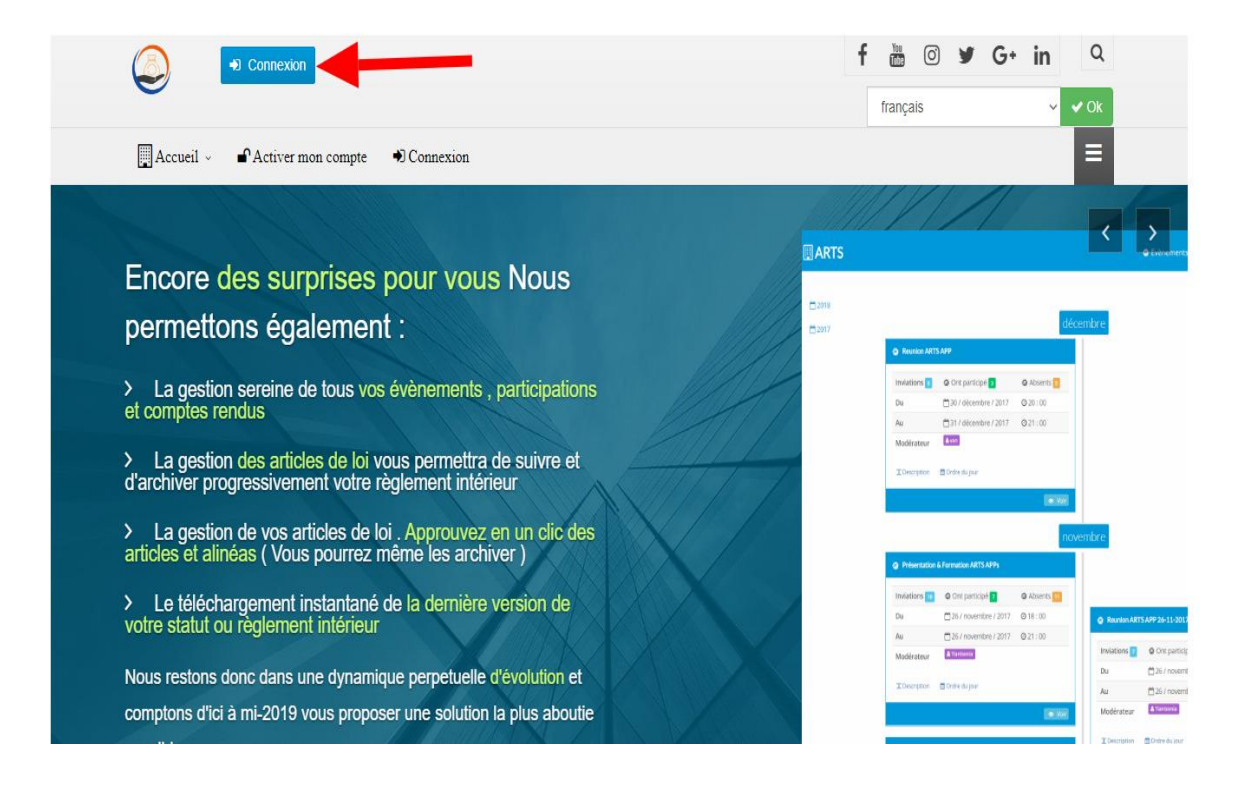

 Vous serez redirigés vers la page de connexion où vous devrez choisir l'option « **Enregistrement** », puis remplir les différents champs spécifiés pour la création de votre compte

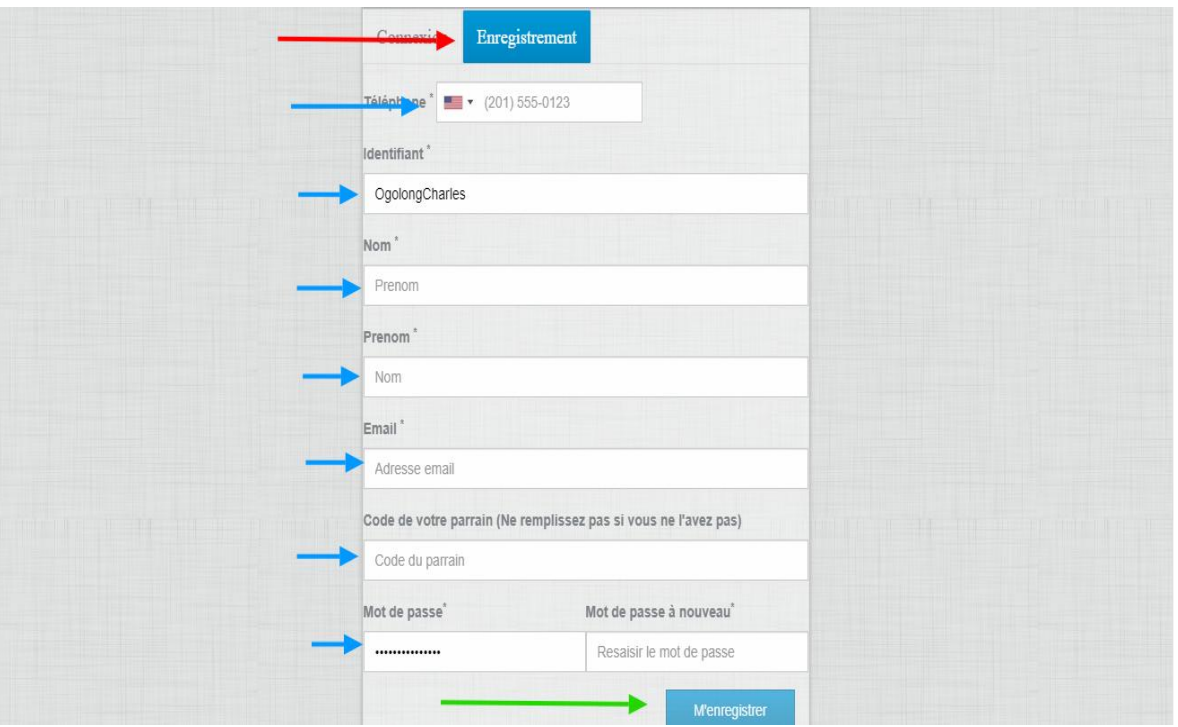

Sur l'image vous pouvez voir les éléments suivants :

- o Le bouton « **Enregistrement** » sur lequel il faut cliquer pour afficher le formulaire d'inscription (flèche rouge)
- o Les différents champs à remplir pour l'inscription (flèches vertes):
	- **L'Identifiant** : qui sera votre nom d'utilisateur sur le système
	- Le **Nom**
	- Le **prénom**
	- L**'adresse mail** : Il s'agit de l'adresse mail via laquelle vous recevrez les notifications générées par les différentes actions effectuées sur votre association
	- Le **code parrain** (facultatif) : dans le cas où l'application vous a été recommandée par un tiers utilisateur, il devra vous communiquer son code parrain afin que vous l'insériez. Dans le cas contraire, laissez juste le champ vide.
	- Le mot de passe
- o Le bouton « **M'enregistrer** » sur lequel il faut cliquer pour valider le formulaire.

 Une fois ce le formulaire validé, vous verrez apparaître l'écran de confirmation de la création de votre compte

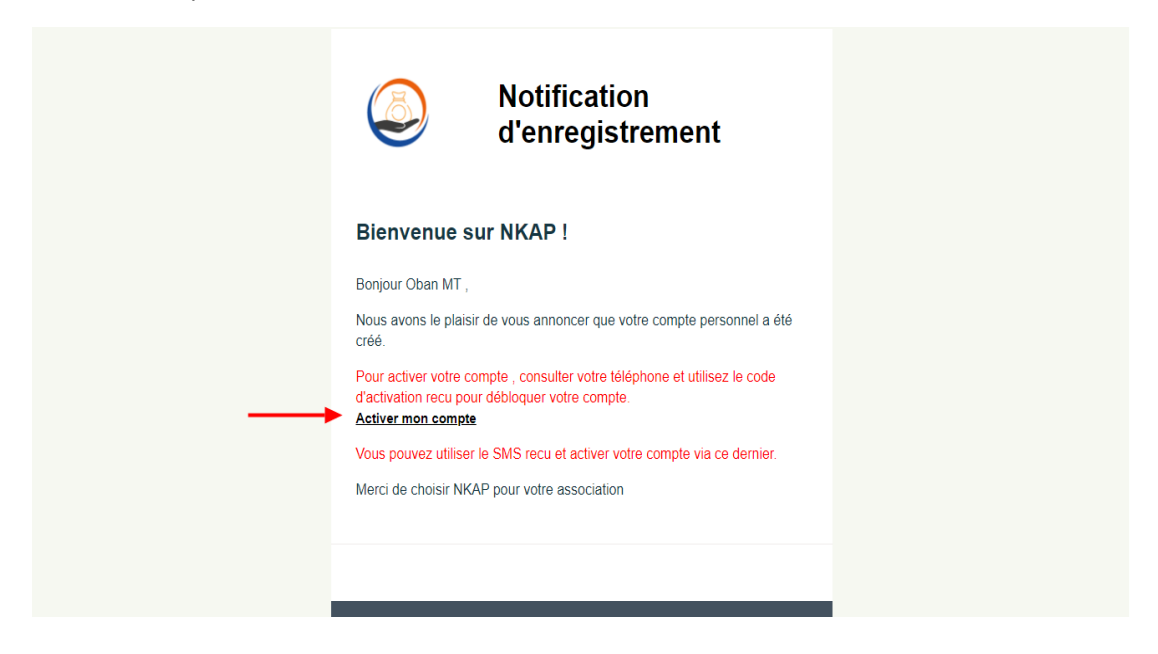

# <span id="page-5-0"></span>**Activation du compte**

 Pour activer un compte nouvellement créé cliquer sur le lien « **Activer mon compte** » de l'écran de confirmation de création du compte. Le système vous redirigera vers la page suivante où vous devrez renseigner le code que vous avez reçu par message. Insérez-le puis cliquez sur le bouton « **Activer mon compte** ».

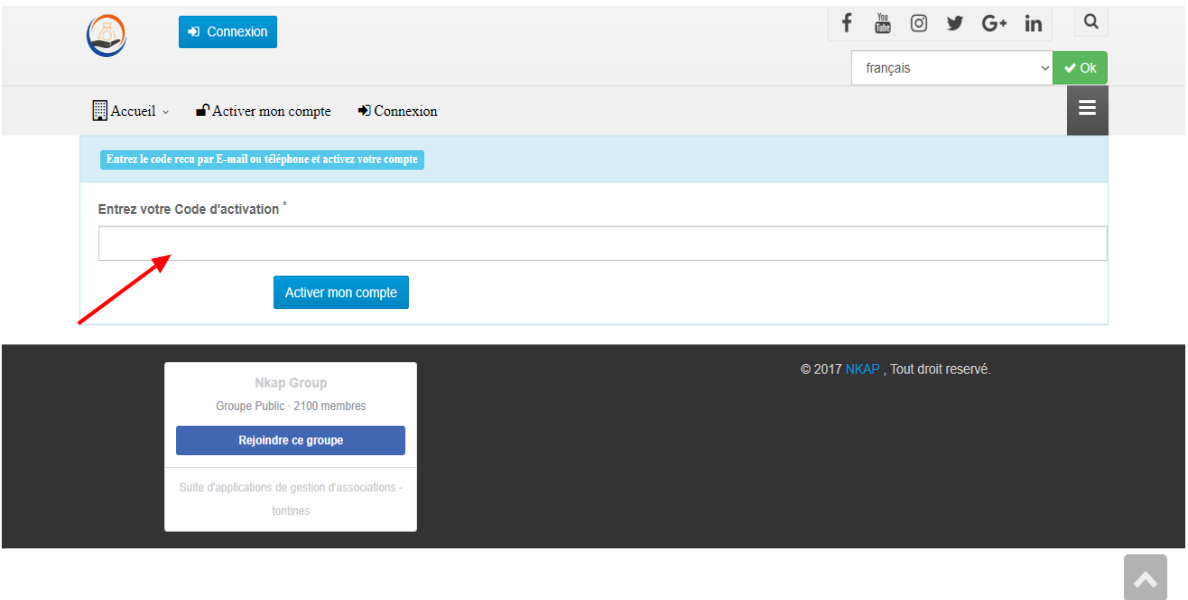

 Une fois cette étape franchie, vous arrivez sur la page d'accueil d'un utilisateur nouvellement créé. Et vous devrez donc créer votre association afin de pouvoir profiter de tous les modules de l'outil

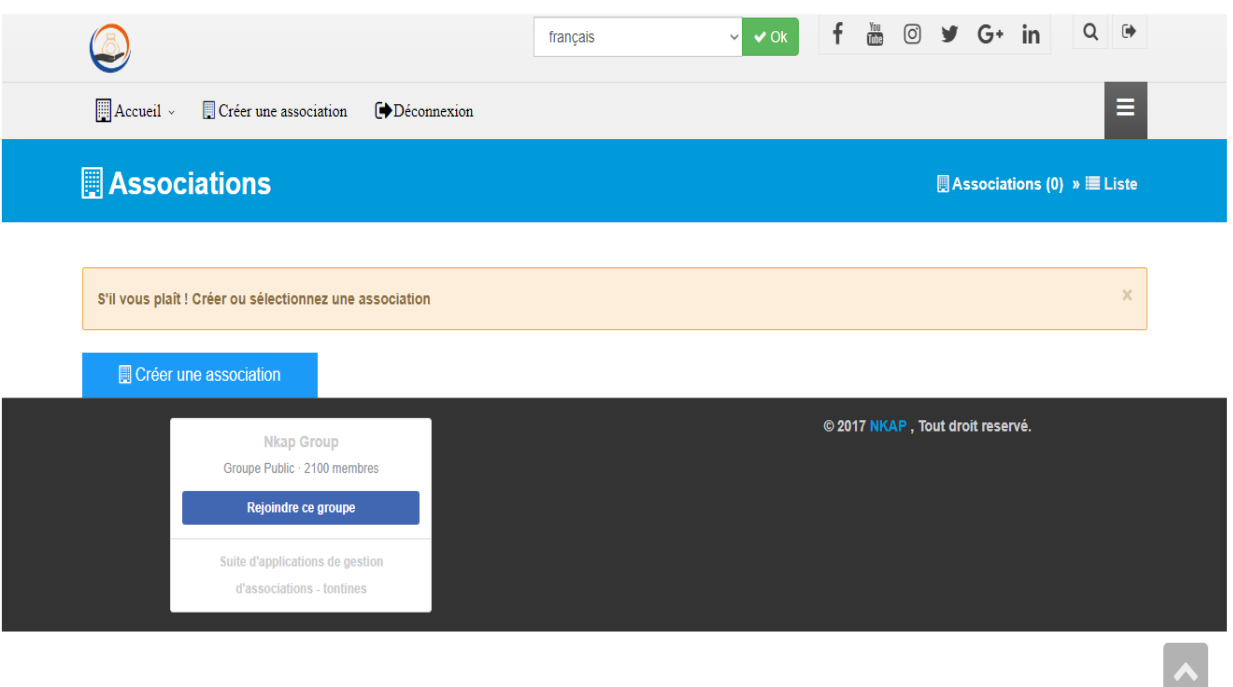

# <span id="page-6-0"></span>**Création de votre association**

 Cliquez sur le bouton "Créer une association" et le formulaire de création d'une association vous sera affiché.

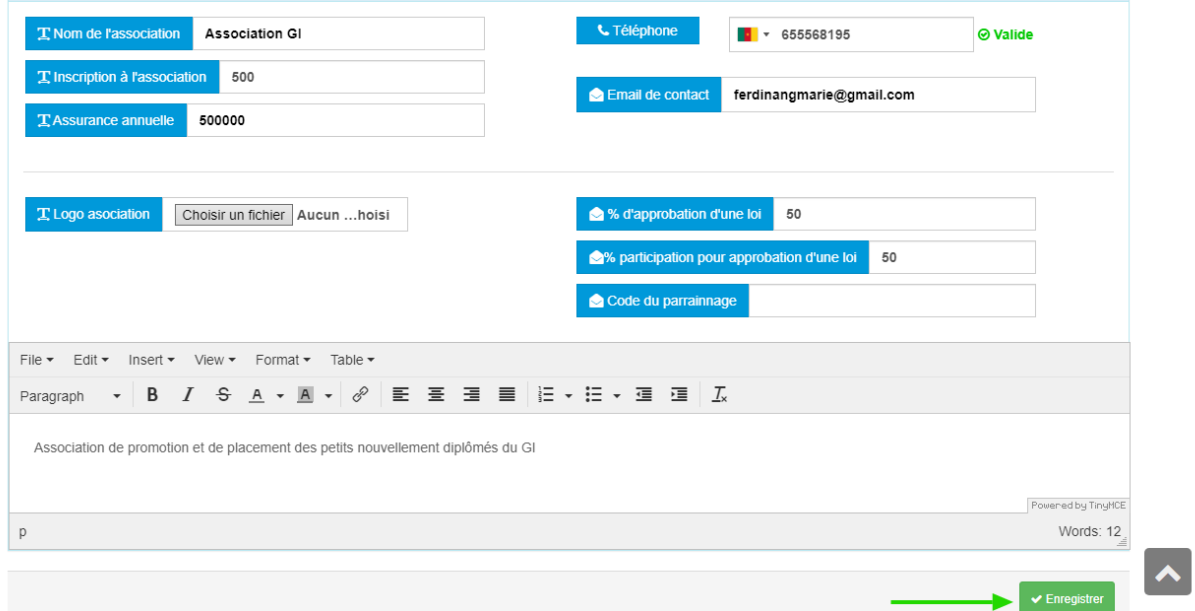

Sur cette page, vous devrez remplir les différents champs mentionnés pour la création de l'association :

- Le **nom de l'association**
- Le **montant d'inscription**
- Le **montant de l'assurance annuelle**
- Le **logo de l'association** (facultatif)
- Le **numéro de téléphone** de l'association (très souvent celui du président)
- L'**email** de contact
- Le **pourcentage d'approbation d'une loi**: il s'agit taux d'adhésion minimal pour un vote effectué.
- Le **pourcentage de participation** pour approbation d'une loi: cela renvoie aux taux de participation minimal pour qu'un vote soit pris en compte
- Le **code de parrainage**. (cf. écran d'enregistrement).
- La **description** de votre association. Il sera question pour vous de définir le but, l'objectif visé par votre association.
- Cliquez sur le bouton « **Enregistrer** » qui est juste au bas de la page et votre association est créée

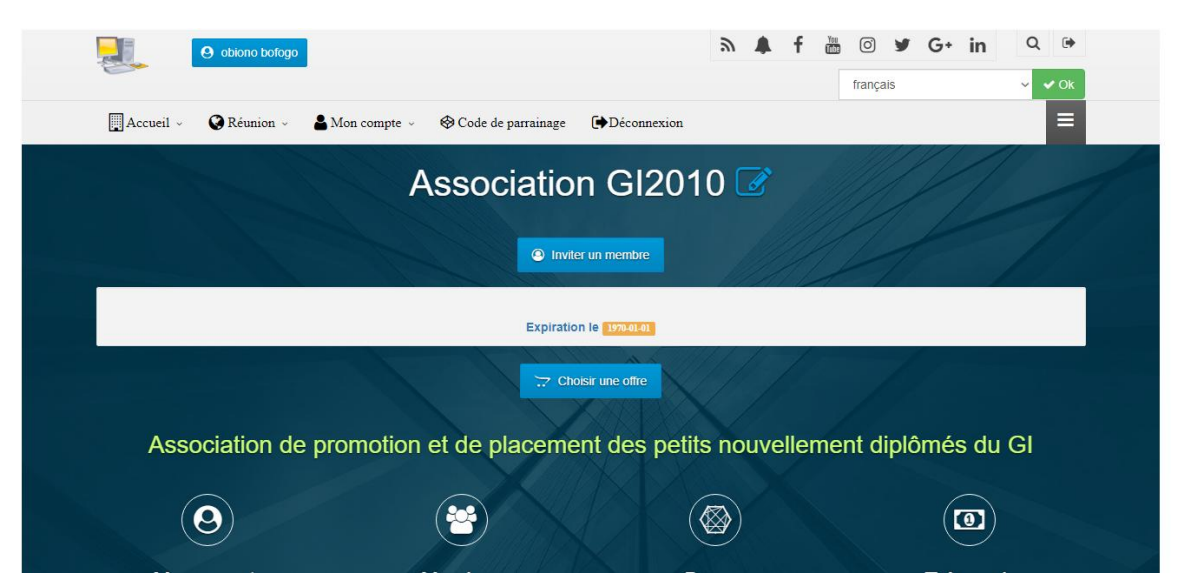

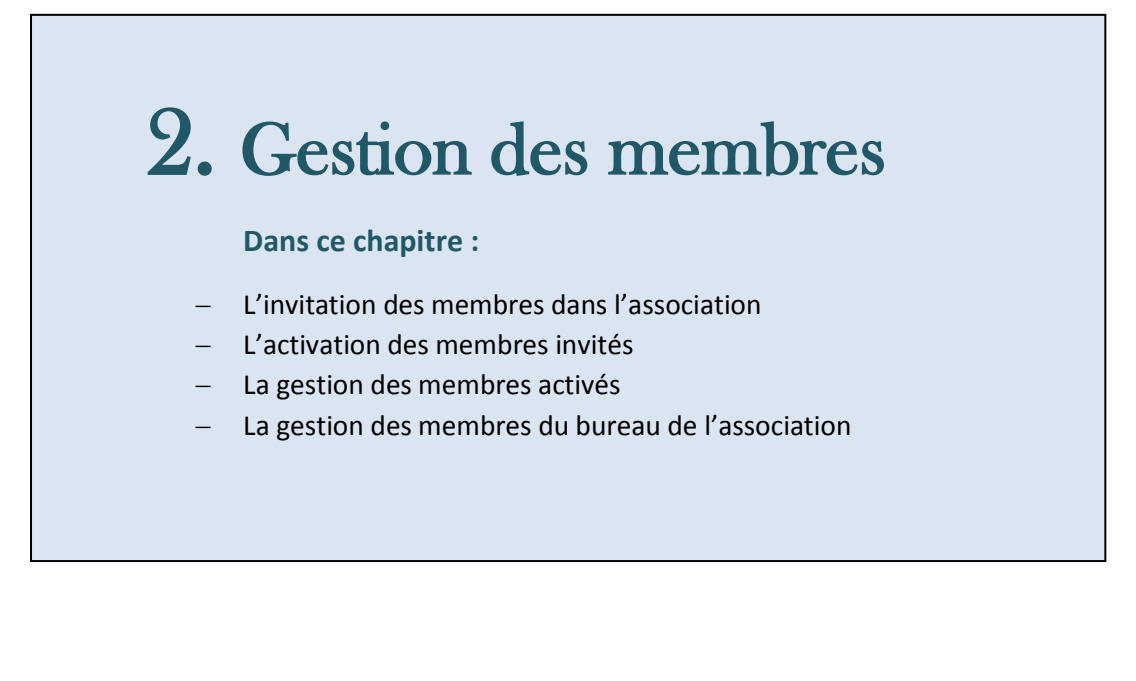

# <span id="page-9-0"></span>**L'invitation des membres**

L'invitation des membres dans votre association peut se faire de trois façons différentes

 L'**invitation directe** via le bouton « **Inviter membre** » de la page d'accueil. Pour cela, vous devez cliquer sur le bouton « **Inviter membre** » qui se trouve sur votre page d'accueil.

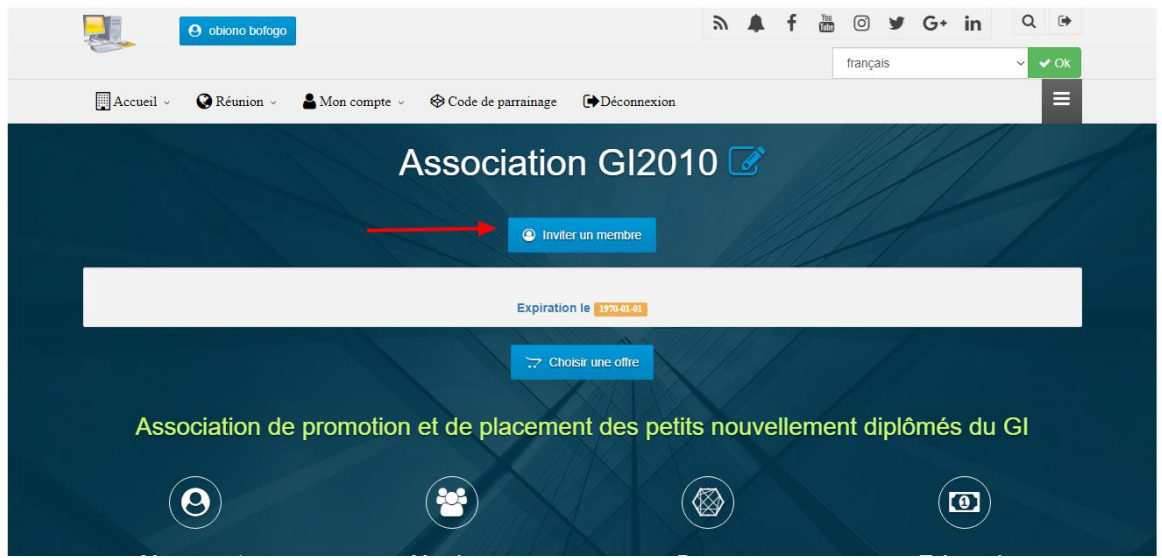

Lorsque vous cliquez dessus, vous serez redirigés vers le formulaire d'invitation. Vous devrez remplir tous les champs de celui-ci et cliquer sur le bouton inviter qui est au bas de la page.

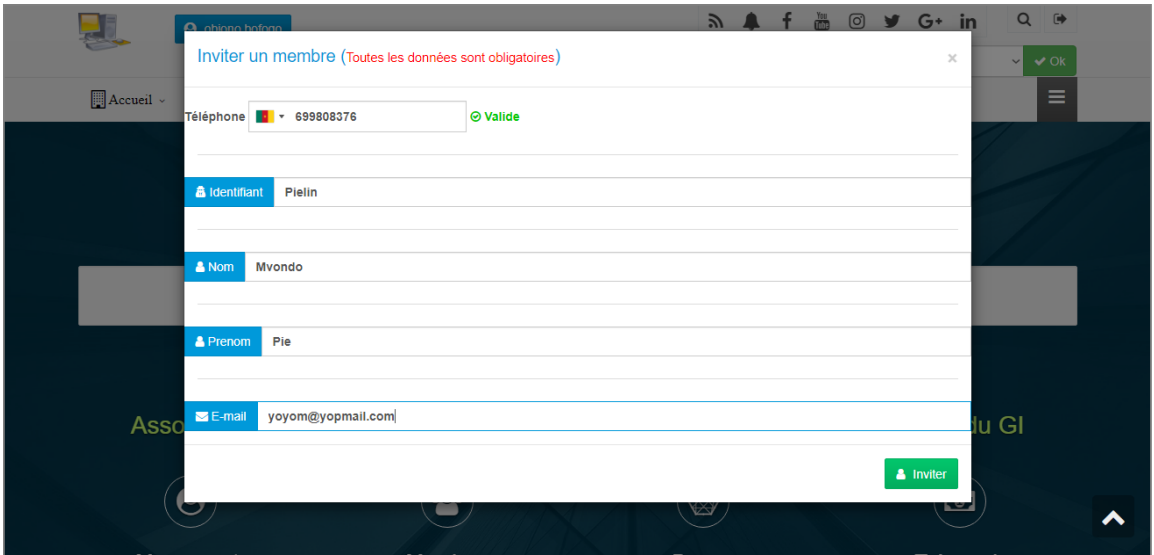

 **L'invitation via l'icône « Membres »** qui est sur le bureau permet d'accéder directement à la liste des membres de l'association.

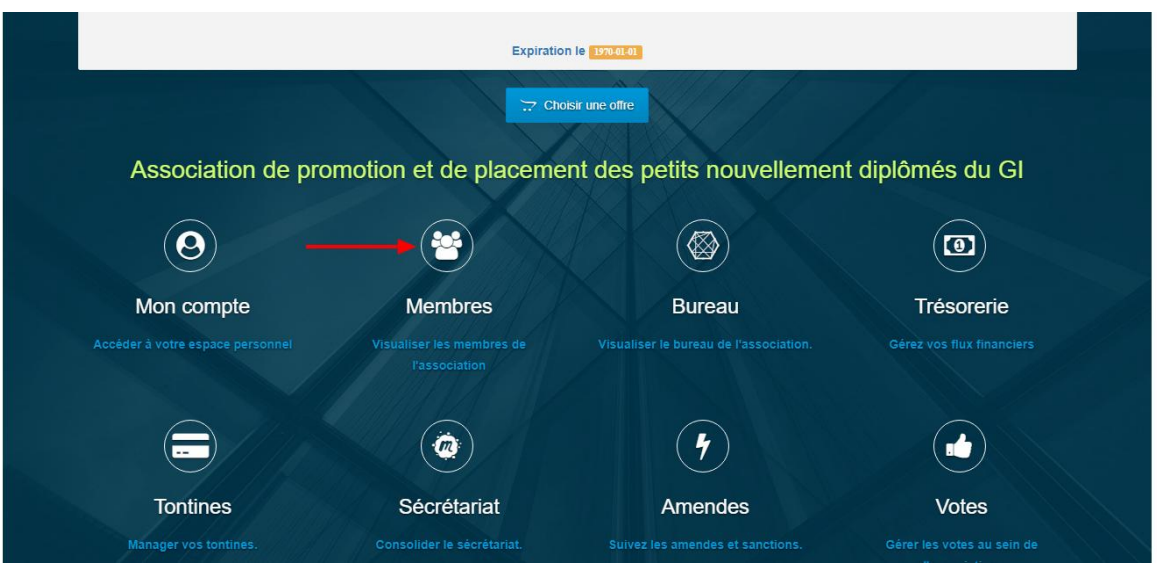

Une fois sur cette liste de membres, vous devrez cliquer sur le bouton « **Inviter membre** » pour ouvrir le formulaire d'invitation d'un nouveau membre, le remplir et le soumettre.

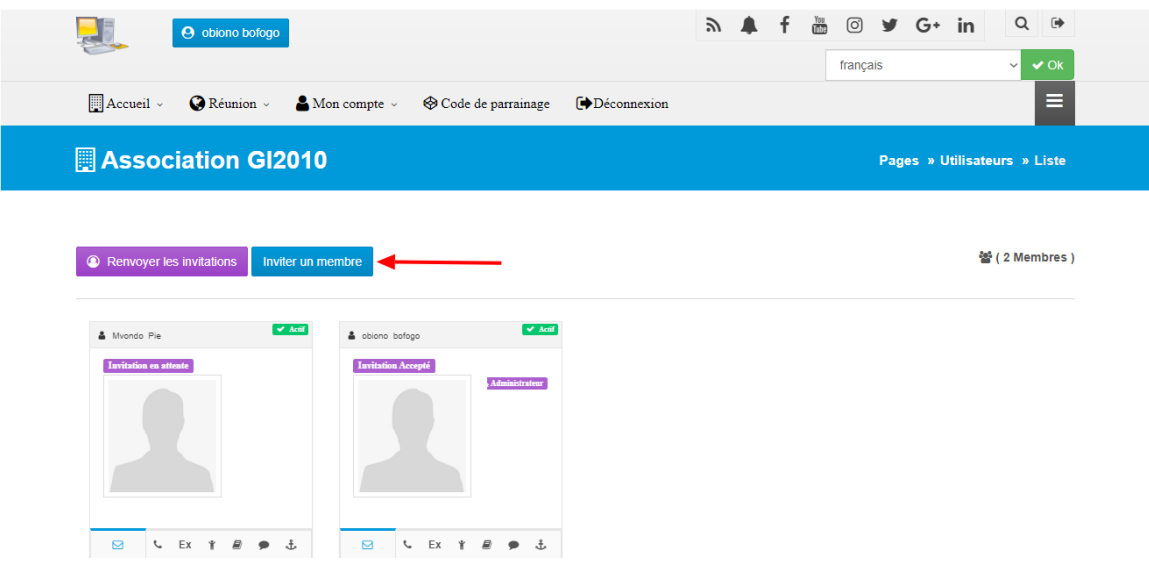

#### **L'invitation via le menu principal de gestion des membres**

Pour y accéder, vous devez cliquer sur le bouton « **Réunion** » situé sur le menu de haut de page.

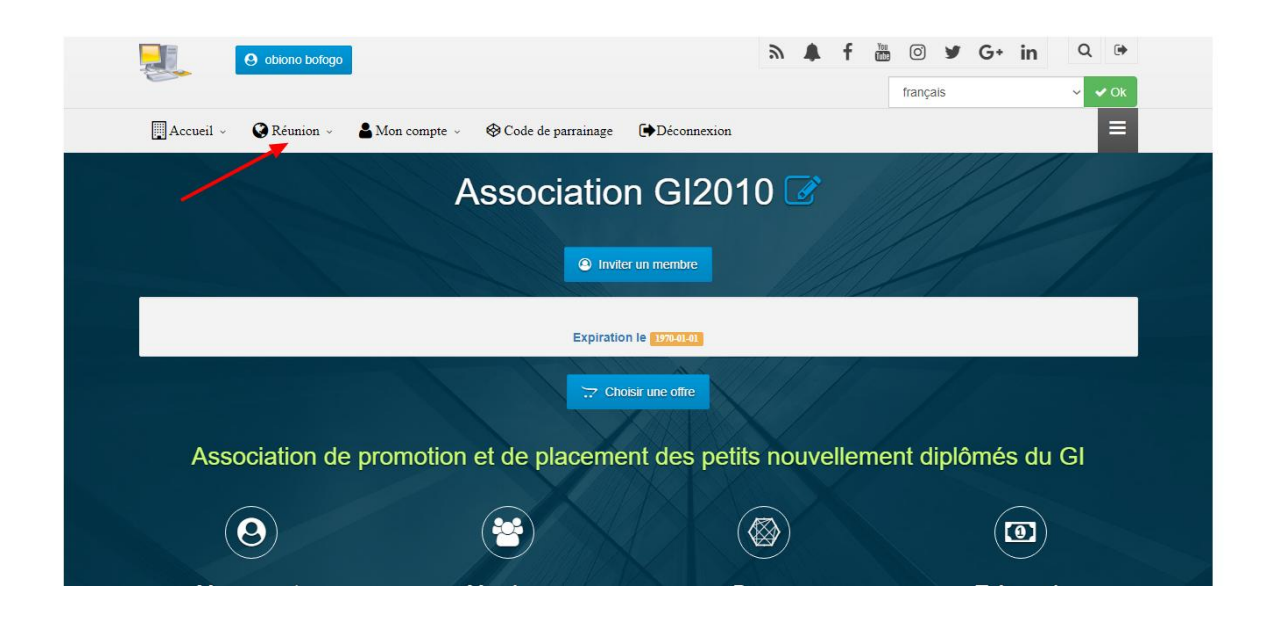

Vous serez redirigés vers le menu de gestion des membres. Une fois que vous y serez, cliquer sur « **Inviter un membre** » et le formulaire d'invitation vous sera affiché.

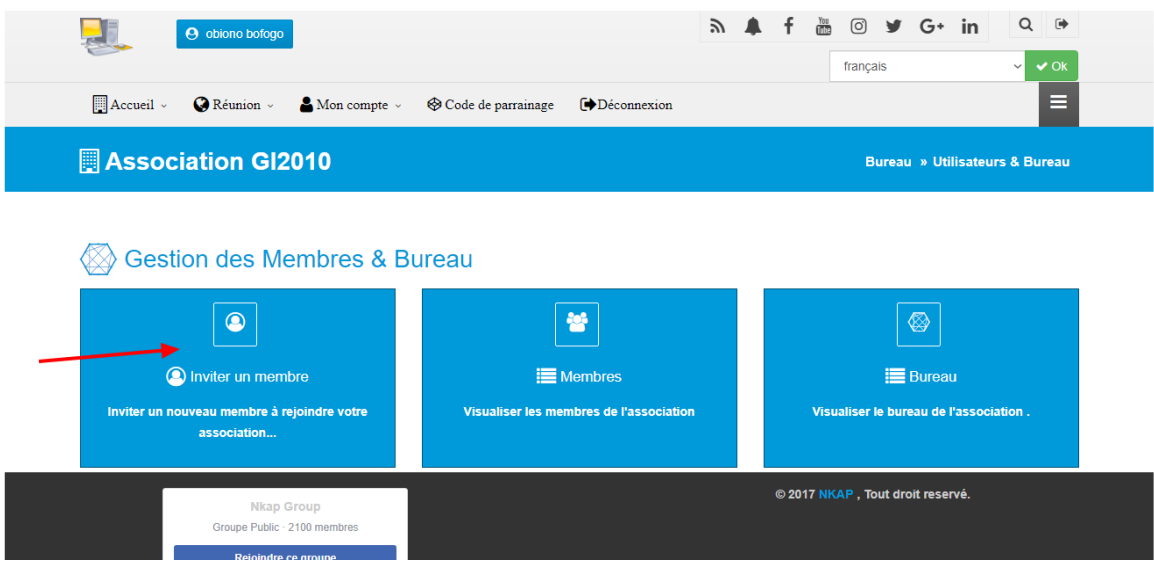

# <span id="page-12-0"></span>**Activation des membres invités**

Une fois le membre invité, celui-ci apparaît dans la liste des membres de votre association et est en attente d'activation.

L'activation d'un membre peut se faire de deux façons différentes:

o *L'activation par le membre invité*.

(cf. guide d'utilisation de l'application mobile)

#### o *L'activation manuelle par l'administrateur de l'association.*

Pour activer manuellement le membre, l'administrateur dispose de deux voies possibles:

 **L'icône « Membres** » qui se trouve sur la page d'accueil et permet d'accéder directement à la liste des membres de l'association.

Une fois sur la liste des membres. Vous devrez cliquer sur le bouton « **Action** » (flèche rouge), puis sur « **Confirmer l'invitation** » (flèche verte) pour confirmer l'invitation envoyée. Le membre fait dès lors partie intégrante de votre association.

© 2017 NKAP, Tout droit reservé.

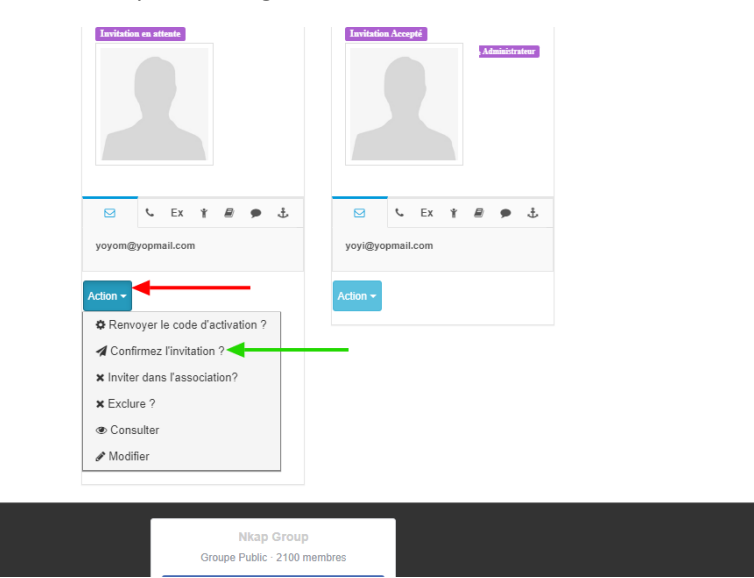

## <span id="page-13-0"></span>**La gestion des membres invités**

Pour gérer les membres invités, vous devrez aller sur la page d'affichage de la liste des membres (comme expliqué précédemment), et cliquer sur le bouton « **Action** ». Cela affichera une liste d'action qu'il est possible d'effectuer sur le membre sélectionné.

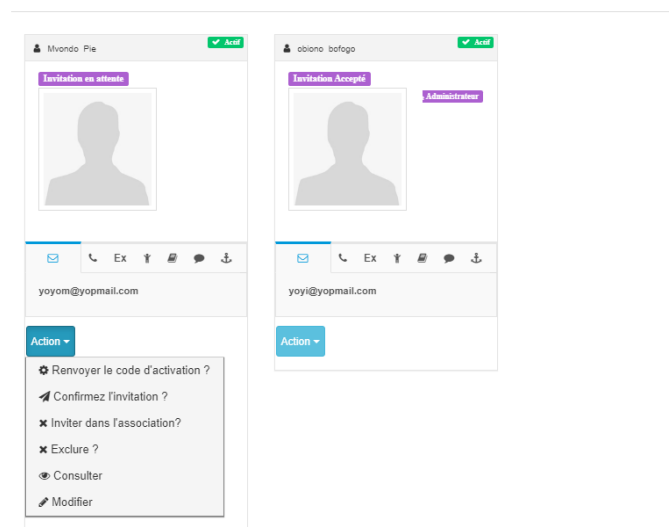

Vous pourrez donc pour le membre choisi:

- Renvoyer le code d'activation envoyé lors de l'invitation
- L'exclure de l'association
- Le modifier. il s'agit de la modification des informations de son profil

### <span id="page-13-1"></span>**La gestion des membres du bureau de l'association**

Toute association possède un bureau, dont les postes sont répartis entre les différents membres. Pour éditer le bureau de votre association, vous devrez vous rendre sur la page d'édition. Et vous pouvez y accéder par deux chemins:

**Via l'icône « Bureau » de votre page d'accueil**

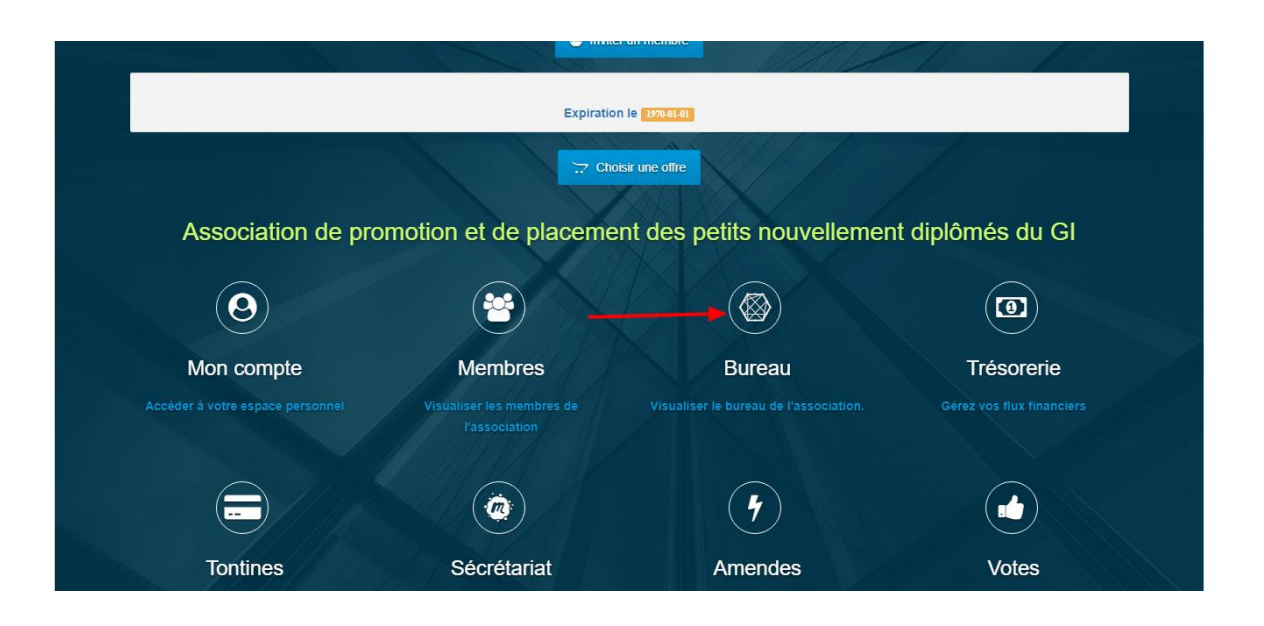

Lorsque vous cliquez sur cette icône, vous êtes redirigés vers la page d'administration des membres du bureau. Une fois que vous y êtes, vous avez devant vous la liste des postes du bureau et les personnes qui les occupent. Pour les éditer, il vous suffit de cliquer sur le bouton « **Gérer** » en dessous du poste que vous voulez configurer.

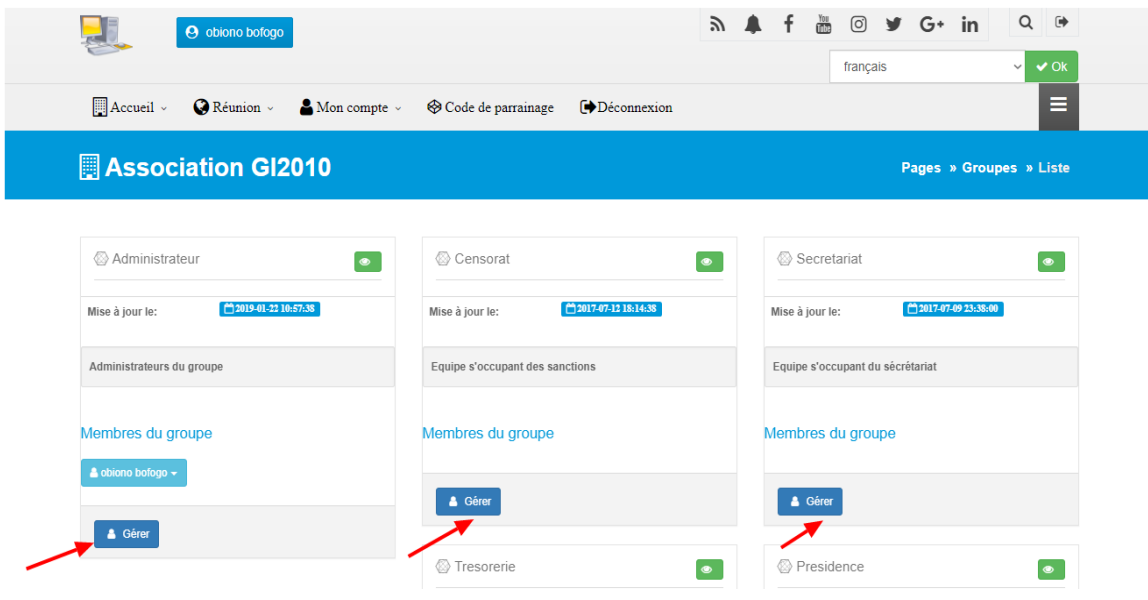

Une fois que vous cliquez sur le bouton de gestion d'un poste, la liste des membres apparaît et il vous suffit juste d'en sélectionner un (flèche bleue) et de cliquer sur le bouton « **Ajouter** » (flèche jaune) pour ajouter ledit utilisateur au poste sélectionné.

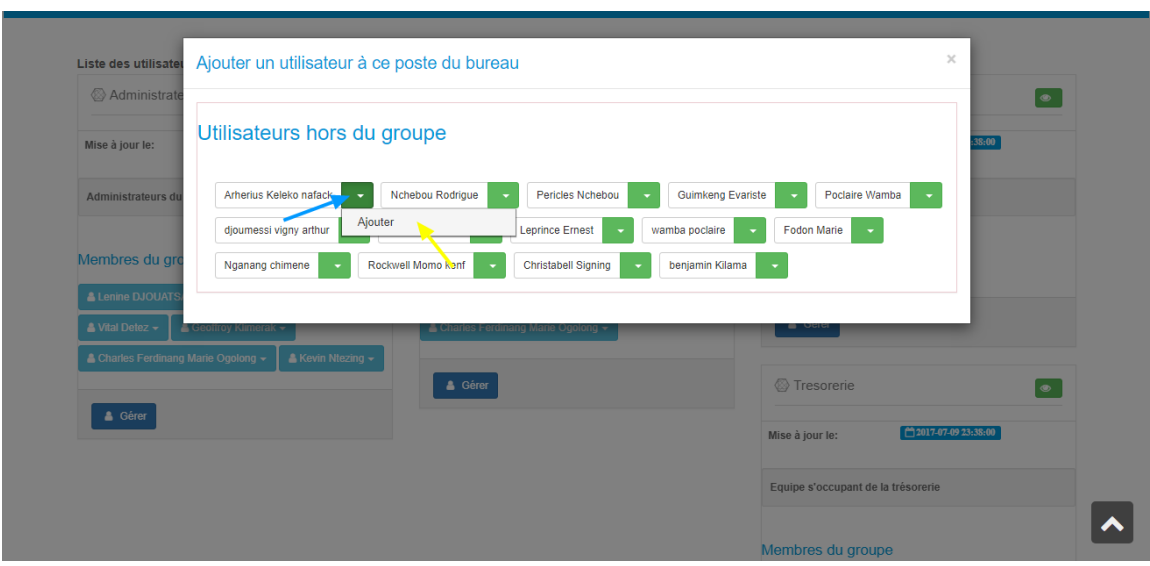

 Via le menu principal, en cliquant sur le menu « **Réunion** », puis le sous-menu « **Membres** ». Vous serez redirigés vers l'écran de gestion des membres du bureau.

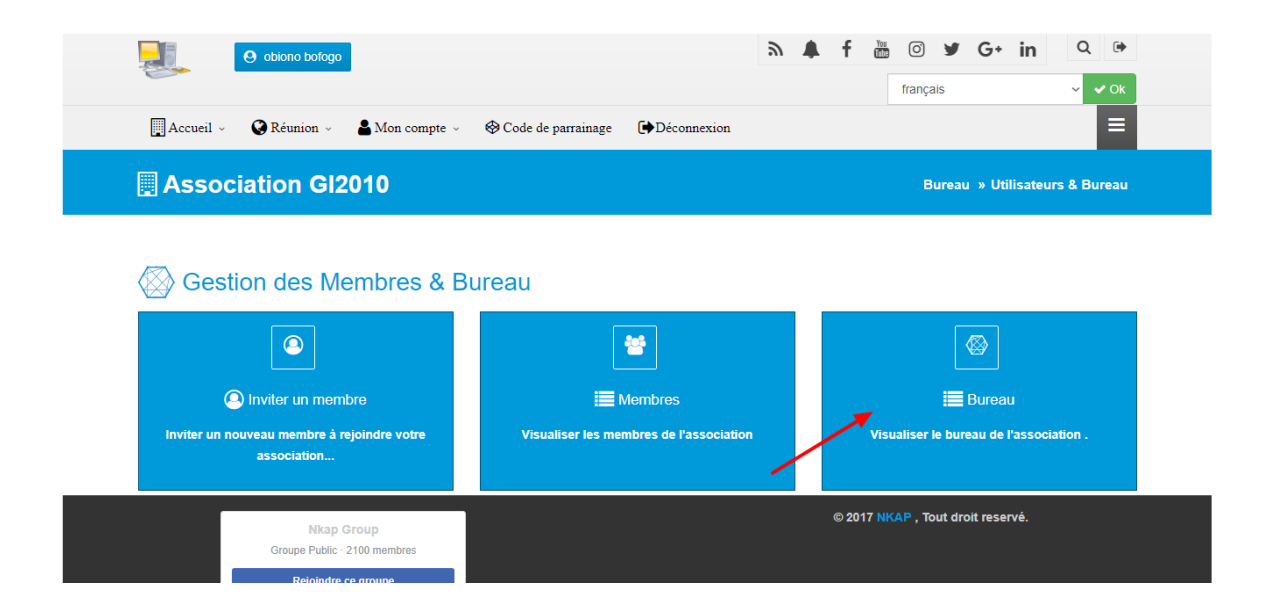

Il vous suffira juste de cliquer sur l'icône « **bureau** » pour ouvrir la page de gestion des postes ouverte précédemment.

# 3. Centre de messagerie

**Dans ce chapitre, vous apprendrez comment envoyer des mails à vos membres directement à partir du site.** L'un des buts des outils Nkap est de faciliter la communication entre les membres des associations. C'est la raison pour laquelle tout un module de messagerie est disponible sur le site.

Pour se rendre sur le centre de messagerie, il suffit de cliquer sur le menu « **Réunion** », puis sur le sous-menu « **Centre de messagerie** ».

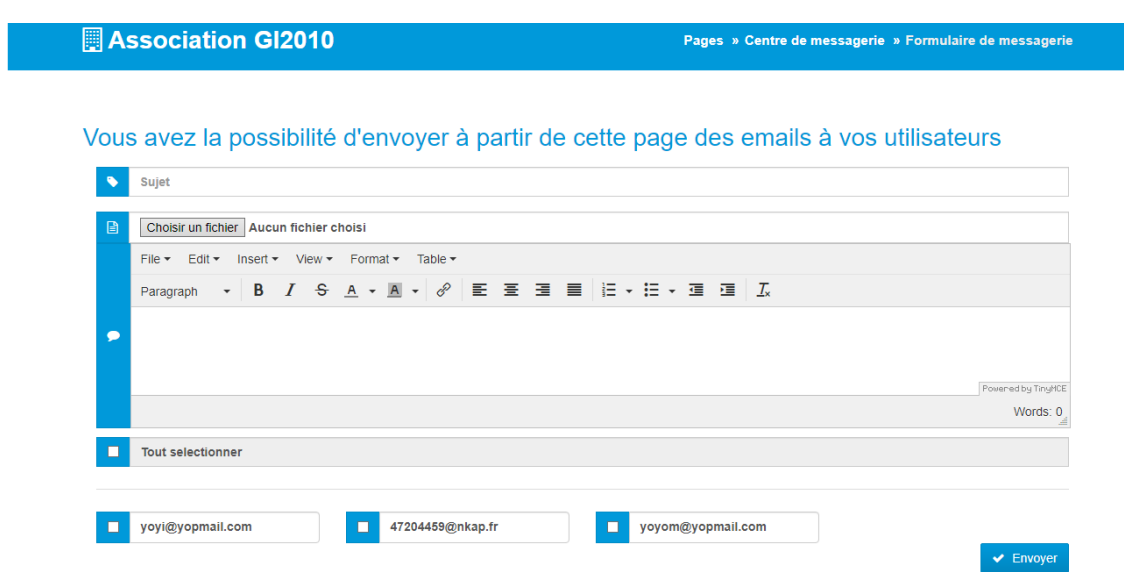

Une fois rendu sur cette page, vous devrez remplir les deux champs présentés:

- o **Le sujet**: qui correspond à l'objet de votre mail
- o **Le contenu du mail.**

Une fois ces champs remplis, vous devrez sélectionner les personnes à qui vous souhaitez envoyer le mail. Cela s'effectue en cochant la case se trouvant devant le nom correspondant. Vous avez également la possibilité de sélectionner tous vos membres en cochant la case « **Tout sélectionner** ».

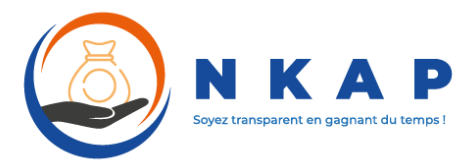

#### Dans la seconde partie :

Ca

- $\triangleright$  Gestion des votes
- $\triangleright$  Gestion des articles de lois
- Gestion des statuts et règlements intérieurs

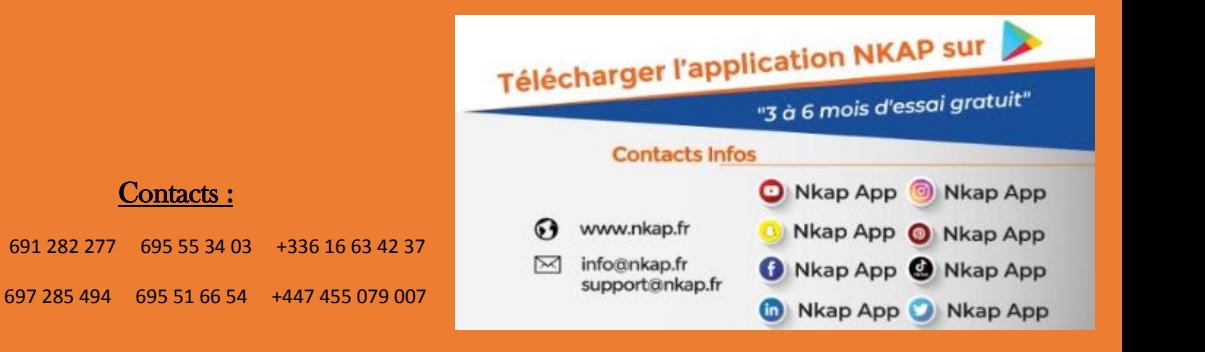